# **EDK MicroBlaze Tutorial**

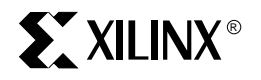

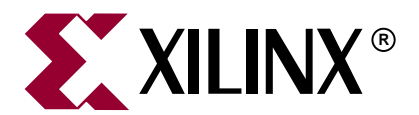

"Xilinx" and the Xilinx logo shown above are registered trademarks of Xilinx, Inc. Any rights not expressly granted herein are reserved. CoolRunner, RocketChips, Rocket IP, Spartan, StateBENCH, StateCAD, Virtex, XACT, XC2064, XC3090, XC4005, and XC5210 are registered trademarks of Xilinx, Inc.

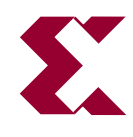

The shadow X shown above is a trademark of Xilinx, Inc.

ACE Controller, ACE Flash, A.K.A. Speed, Alliance Series, AllianceCORE, Bencher, ChipScope, Configurable Logic Cell, CORE Generator, CoreLINX, Dual Block, EZTag, Fast CLK, Fast CONNECT, Fast FLASH, FastMap, Fast Zero Power, Foundation, Gigabit Speeds...and Beyond!, HardWire, HDL Bencher, IRL, J Drive, JBits, LCA, LogiBLOX, Logic Cell, LogiCORE, LogicProfessor, MicroBlaze, MicroVia, MultiLINX, NanoBlaze, PicoBlaze, PLUSASM, PowerGuide, PowerMaze, QPro, Real-PCI, Rocket I/O, SelectI/O, SelectRAM, SelectRAM+, Silicon Xpresso, Smartguide, Smart-IP, SmartSearch, SMARTswitch, System ACE, Testbench In A Minute, TrueMap, UIM, VectorMaze, VersaBlock, VersaRing, Virtex-II Pro, Virtex-II EasyPath, Wave Table, WebFITTER, WebPACK, WebPOWERED, XABEL, XACT-Floorplanner, XACT-Performance, XACTstep Advanced, XACTstep Foundry, XAM, XAPP, X-BLOX +, XC designated products, XChecker, XDM, XEPLD, Xilinx Foundation Series, Xilinx XDTV, Xinfo, XSI, XtremeDSP and ZERO+ are trademarks of Xilinx, Inc.

The Programmable Logic Company is a service mark of Xilinx, Inc.

All other trademarks are the property of their respective owners.

Xilinx, Inc. does not assume any liability arising out of the application or use of any product described or shown herein; nor does it convey any license under its patents, copyrights, or maskwork rights or any rights of others. Xilinx, Inc. reserves the right to make changes, at any time, in order to improve reliability, function or design and to supply the best product possible. Xilinx, Inc. will not assume responsibility for the use of any circuitry described herein other than circuitry entirely embodied in its products. Xilinx provides any design, code, or information shown or described herein "as is." By providing the design, code, or information as one possible implementation of a feature, application, or standard, Xilinx makes no representation that such implementation is free from any claims of infringement. You are responsible for obtaining any rights you may require for your implementation. Xilinx expressly disclaims any warranty whatsoever with respect to the adequacy of any such implementation, including but not limited to any warranties or representations that the implementation is free from claims of infringement, as well as any implied warranties of merchantability or fitness for a particular purpose. Xilinx, Inc. devices and products are protected under U.S. Patents. Other U.S. and foreign patents pending. Xilinx, Inc. does not represent that devices shown or products described herein are free from patent infringement or from any other third party right. Xilinx, Inc. assumes no obligation to correct any errors contained herein or to advise any user of this text of any correction if such be made. Xilinx, Inc. will not assume any liability for the accuracy or correctness of any engineering or software support or assistance provided to a user.

Xilinx products are not intended for use in life support appliances, devices, or systems. Use of a Xilinx product in such applications without the written consent of the appropriate Xilinx officer is prohibited.

The contents of this manual are owned and copyrighted by Xilinx. Copyright 1994-2002 Xilinx, Inc. All Rights Reserved. Except as stated herein, none of the material may be copied, reproduced, distributed, republished, downloaded, displayed, posted, or transmitted in any form or by any means including, but not limited to, electronic, mechanical, photocopying, recording, or otherwise, without the prior written consent of Xilinx. Any unauthorized use of any material contained in this manual may violate copyright laws, trademark laws, the laws of privacy and publicity, and communications regulations and statutes.

## **EDK MicroBlaze Tutorial**

The following table shows the revision history for this document:

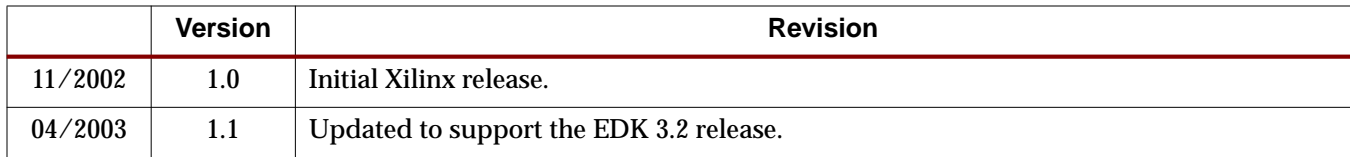

# **[Preface: About This Manual](#page-6-0)**

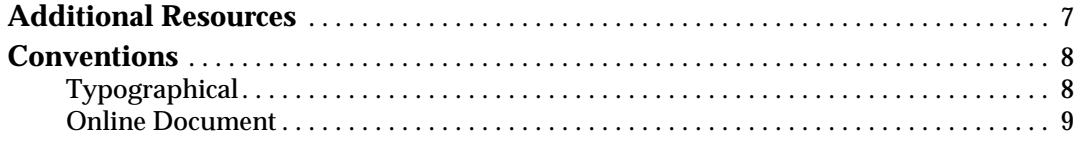

## **[EDK MicroBlaze Tutorial](#page-10-0)**

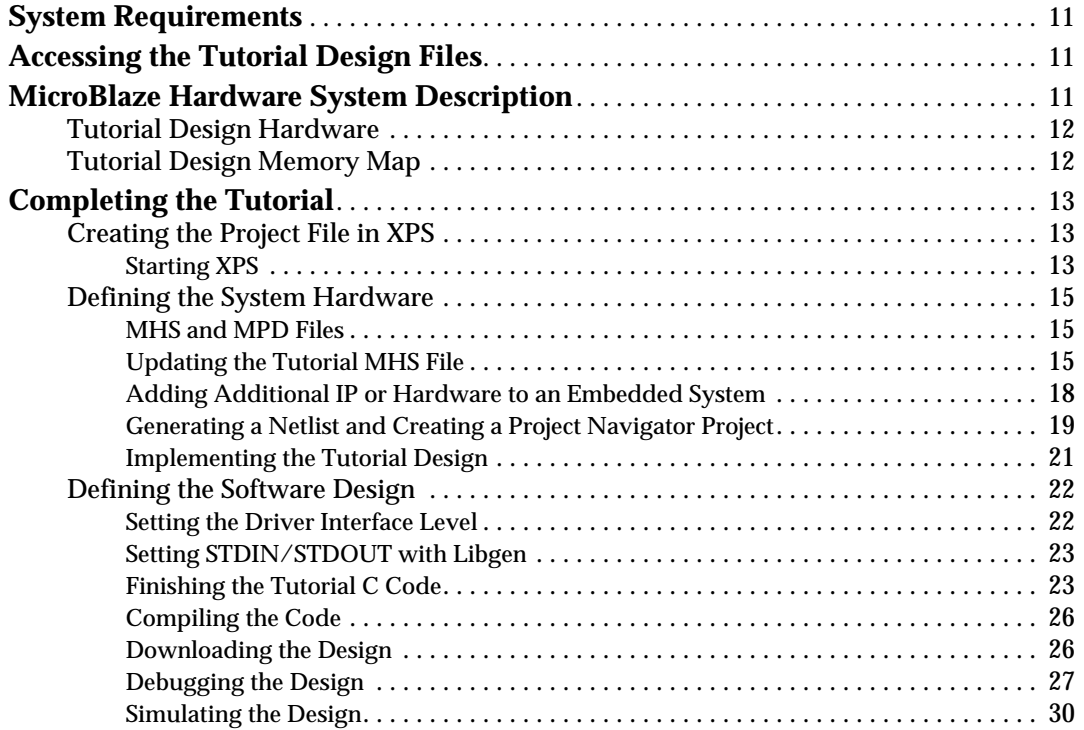

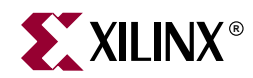

# *Preface*

# <span id="page-6-0"></span>*About This Manual*

This tutorial guides you through the process of finishing and testing a partially completed MicroBlaze system design using the Embedded Development Kit (EDK).

## <span id="page-6-1"></span>**Additional Resources**

For additional information, go to [http://support.xilinx.com.](http://support.xilinx.com) The following table lists some of the resources you can access from this website. You can also directly access these resources using the provided URLs.

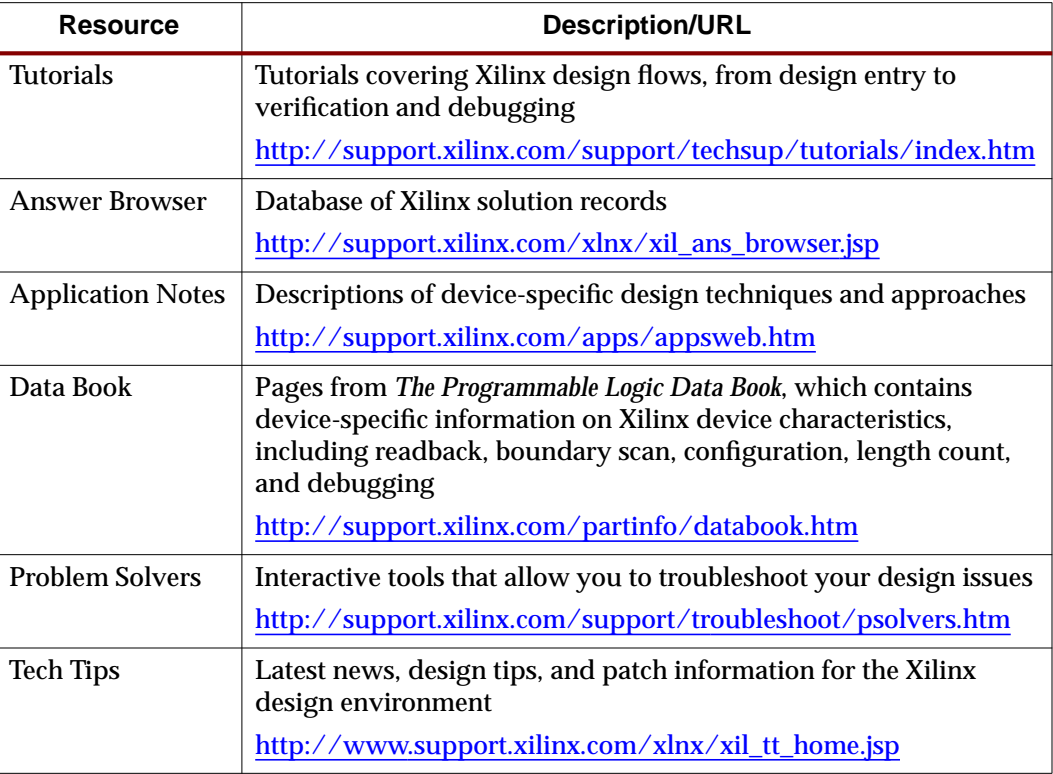

## <span id="page-7-1"></span><span id="page-7-0"></span>**Conventions**

This document uses the following conventions. An example illustrates each convention.

## Typographical

The following typographical conventions are used in this document:

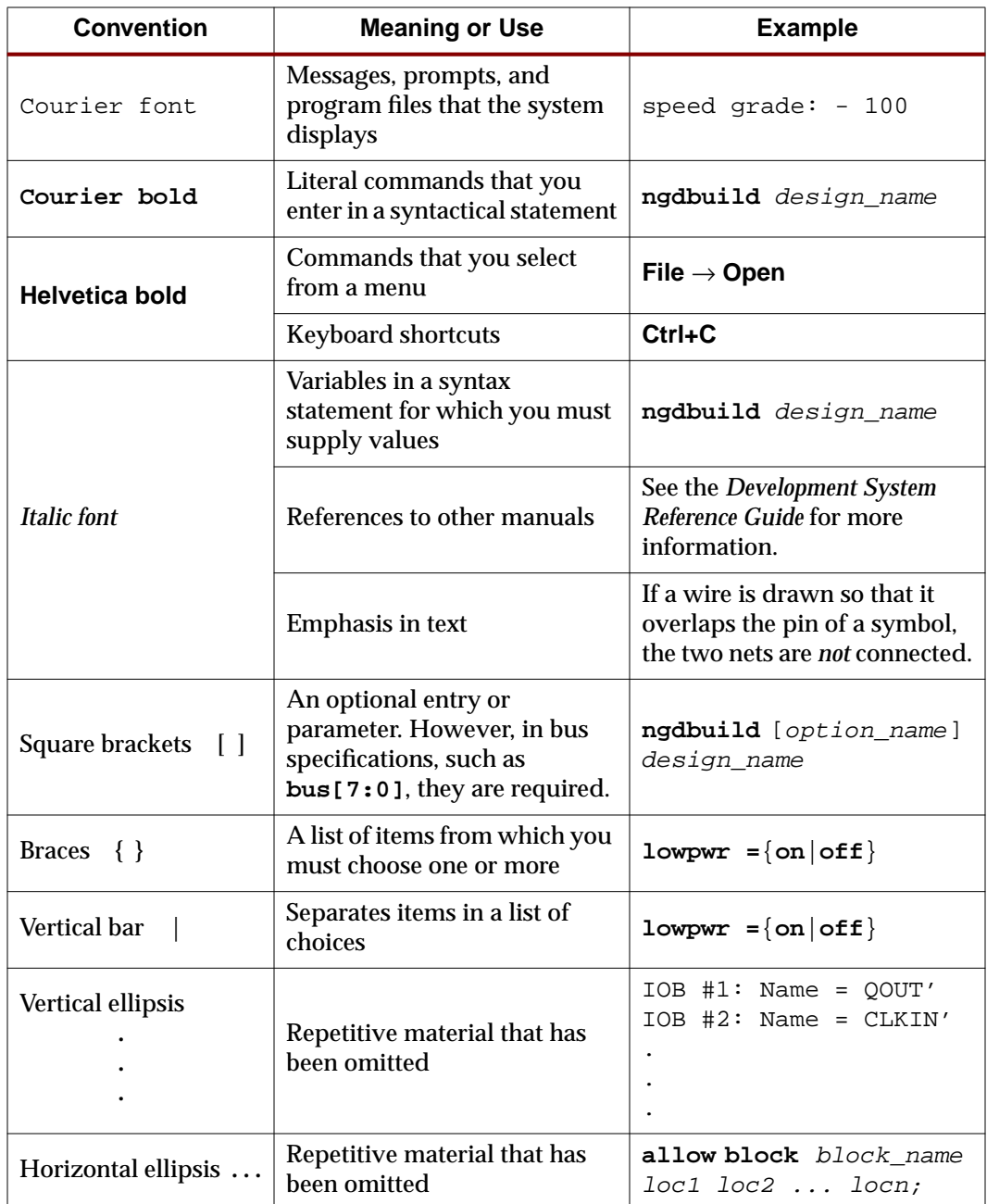

<span id="page-8-0"></span>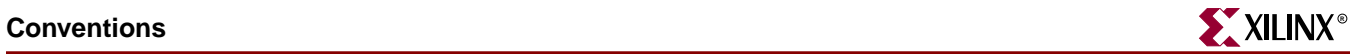

## Online Document

The following conventions are used in this document:

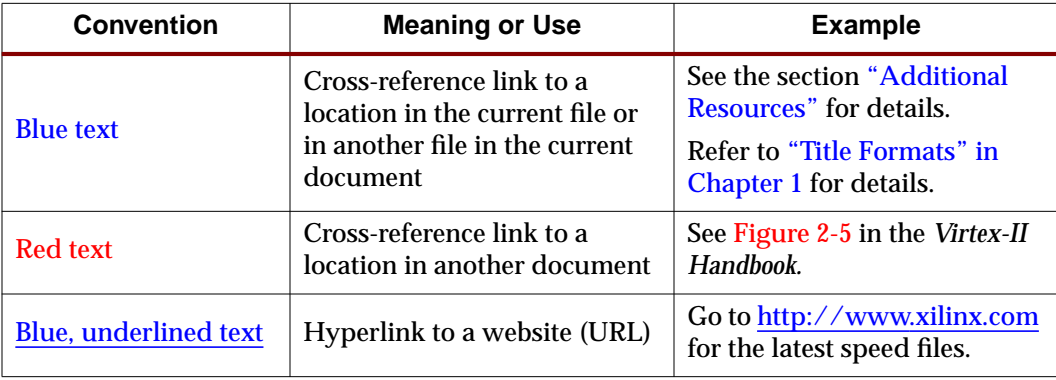

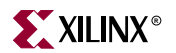

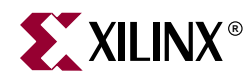

# <span id="page-10-0"></span>*EDK MicroBlaze Tutorial*

This tutorial guides you through the process of finishing and testing a partially completed MicroBlaze system design using the Embedded Development Kit (EDK). The following steps are included in this tutorial:

#### ["Starting XPS"](#page-12-2)

- ["Updating the Tutorial MHS File"](#page-15-0)
- ["Adding Additional IP or Hardware to an Embedded System"](#page-19-0)
- ["Generating a Netlist and Creating a Project Navigator Project"](#page-20-0)
- ["Implementing the Tutorial Design"](#page-22-0)
- ["Setting the Driver Interface Level"](#page-23-1)
- ["Setting STDIN/STDOUT with Libgen"](#page-25-0)
- ["Finishing the Tutorial C Code"](#page-25-1)
- ["Compiling the Code"](#page-29-0)
- ["Downloading the Design"](#page-29-1)
- ["Debugging the Design"](#page-30-0)
- ["Simulating the Design"](#page-33-0)

## <span id="page-10-1"></span>**System Requirements**

You must have the following software installed on your PC to complete this tutorial:

- Windows 2000 SP2/Windows XP
- EDK 3.2 Service Pack 1or later
- $\bullet$  ISE 5.2i SP1

## <span id="page-10-2"></span>**Accessing the Tutorial Design Files**

To access the tutorial design files, unzip edk\_tutorial\_mb.zip into the directory of your choice.

## <span id="page-10-3"></span>**MicroBlaze Hardware System Description**

In general, to design an embedded processor system, you need the following:

• Hardware components

- Memory map
- Software application

### <span id="page-11-0"></span>Tutorial Design Hardware

The MicroBlaze tutorial design includes the following hardware components:

- MB
- LMB Bus
	- ♦ LMB\_LMB\_BRAM\_IF\_CNTLR
	- ♦ BRAM\_BLOCK
- OPB BUS
	- ♦ OPB\_GPIO
	- ♦ OPB\_BRAM\_IF\_CNTLR
	- ♦ OPB BRAM
	- ♦ OPB\_UARTLITE

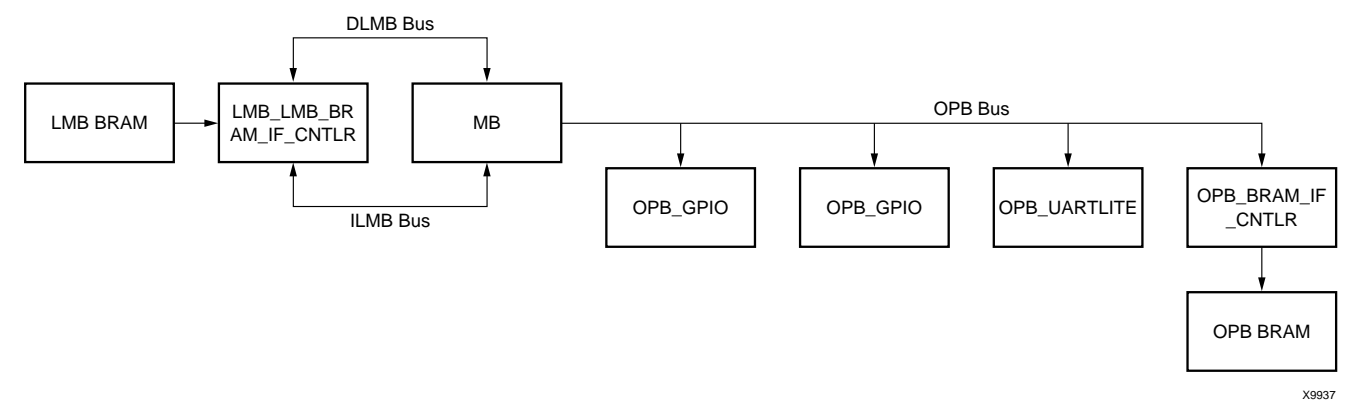

Figure 1: **Tutorial Design Hardware Components**

## Tutorial Design Memory Map

The following table shows the memory map for the tutorial design:

<span id="page-11-2"></span><span id="page-11-1"></span>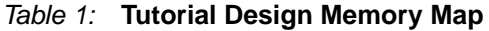

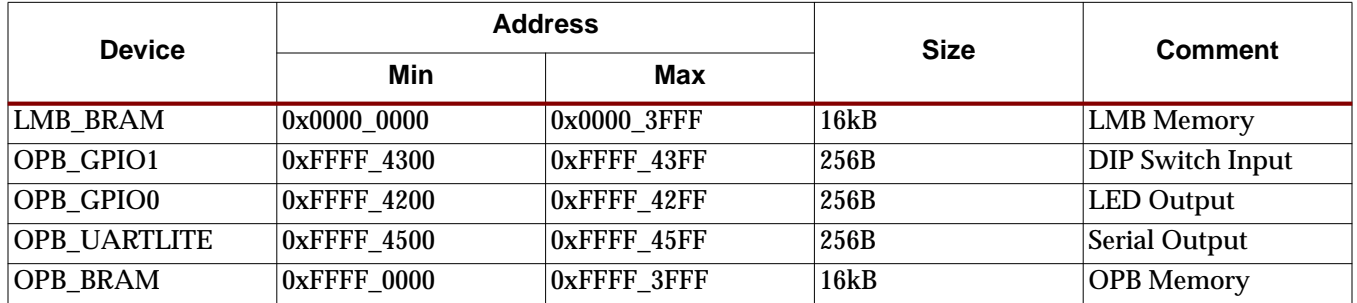

# <span id="page-12-1"></span><span id="page-12-0"></span>**Completing the Tutorial**

## Creating the Project File in XPS

The first step in this tutorial is using the Xilinx Platform Studio (XPS) to create a project file. XPS allows you to control the hardware and software development of the MicroBlaze system, and includes the following:

- An editor and a project management interface for creating and editing source code
- Software tool flow configuration options

You can use XPS to create the following files:

- Project Navigator project file that allows you to control the hardware implementation flow
- Microprocessor Software Specification (MSS) file

**Note:** For more information on the MSS file, refer to the "Microprocessor Software Specification" chapter in the Embedded Systems Tool Guide.

• Microprocessor Verification Specification (MVS) file

**Note:** For more information on the MVS file, refer to the "Microprocessor Verification Specification" chapter in the Embedded Systems Tool Guide.

XPS supports the software tool flows associated with these software specifications. Additionally, you can use XPS to customize software libraries, drivers, and interrupt handlers, and to compile your programs.

#### <span id="page-12-2"></span>Starting XPS

1. To open XPS, select the following:

**Start** → **Programs** → **Xilinx Embedded Development Kit** → **Xilinx Platform Studio**

2. **Select File**  $\rightarrow$  **New Project** to open the Create New Project dialog box shown in the following figure:

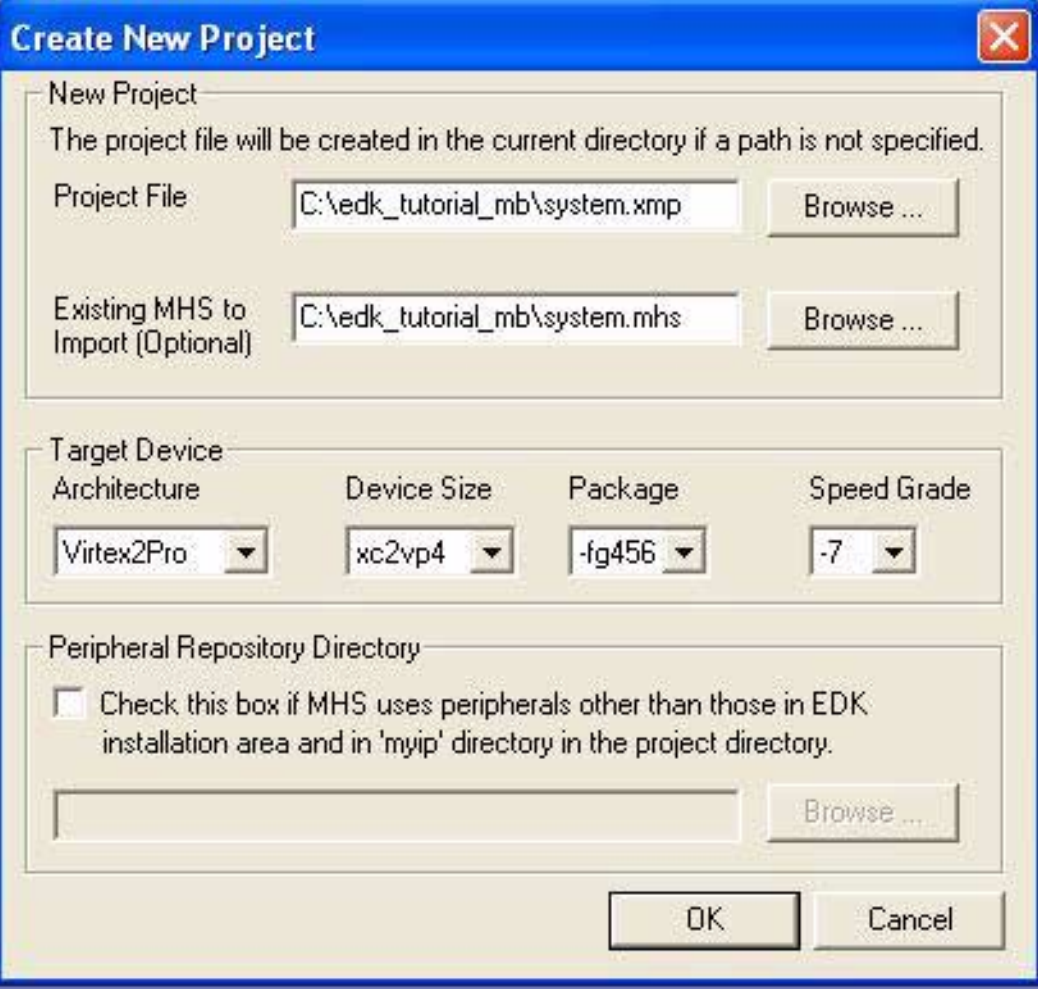

Figure 2: **Create New Project Dialog Box**

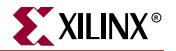

3. Use the Project File Browse button to browse to the edk\_tutorial\_mb folder shown in the following figure. Click **Open** to create the system.xmp file.

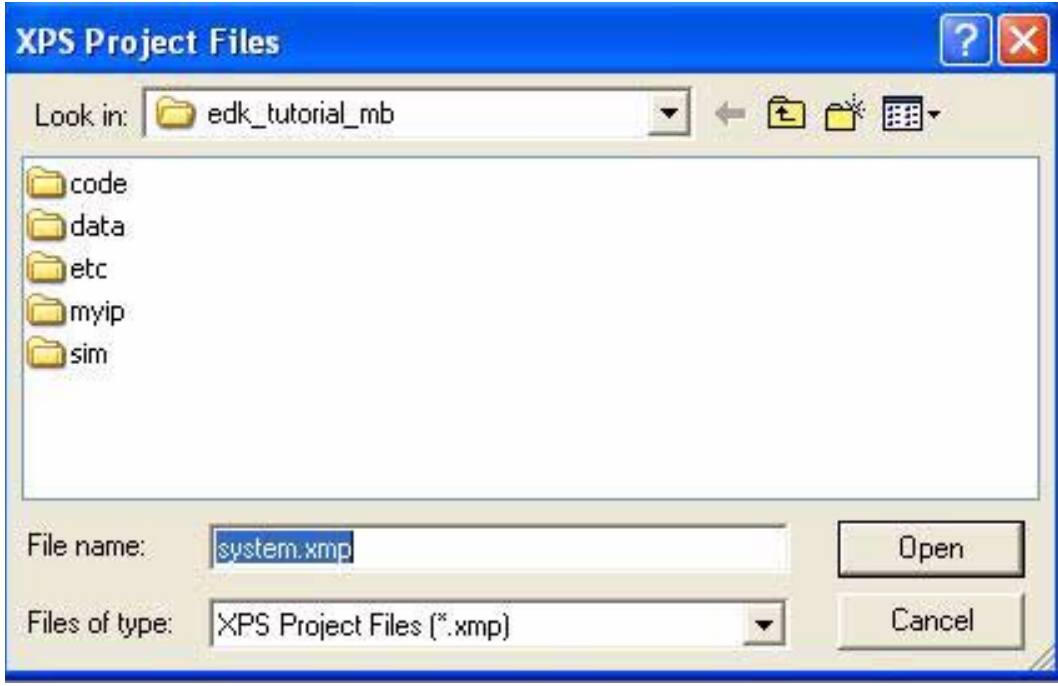

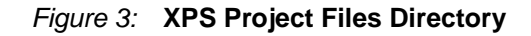

- 4. Use the MHS File to Import Browse button to select the system.mhs file.
- 5. Set the Target Device to the following:
	- ♦ Architecture: Virtex2Pro
	- ♦ Device Size: xc2vp4
	- ♦ Package: -fg456
	- ♦ Speed Grade: -7
- 6. Click **OK** to create the project.

### <span id="page-14-1"></span><span id="page-14-0"></span>Defining the System Hardware

#### MHS and MPD Files

The next step in the tutorial is defining the embedded system hardware with the Microprocessor Hardware Specification (MHS) and Microprocessor Peripheral Description (MPD) files.

#### MHS File

The Microprocessor Hardware Specification (MHS) file describes the following:

- Embedded processor: either the soft core MicroBlaze processor or the hard core PowerPC (only available in Virtex-II Pro devices)
- Peripherals and associated address spaces
- **Buses**

• Overall connectivity of the system

The MHS file is a readable text file that is an input to the Platform Generator (the hardware system building tool). Conceptually, the MHS file is a textual schematic of the embedded system. To instantiate a component in the MHS file, you must include information specific to the component.

#### MPD File

Each system peripheral has a corresponding MPD file. The MPD file is the symbol of the embedded system peripheral to the MHS schematic of the embedded system. The MPD file contains all of the available ports and hardware parameters for a peripheral. The tutorial MPD file is located in the following directory:

#### \$EDK/hw/iplib/pcores/<*peripheral\_name>/data*

**Note:** For more information on the MPD and MHS files, refer to the "Microprocessor Peripheral Description" and "Microprocessor Hardware Specification" chapters in the Embedded Systems Tool Guide.

#### <span id="page-15-0"></span>Updating the Tutorial MHS File

The EDK Platform Specification Utility (PsfUtil) allows you to build the MHS file. You can use one of the following modes to run this utility:

• Graphical dialog mode

In this mode, you can describe the embedded hardware system using graphical selections.

• Textual mode

In this mode, you can add templates for each peripheral to the MHS file and then manually modify the MHS file.

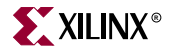

Using the Graphical Dialog Mode

Use the following steps to add peripheral base addresses and external ports to the tutorial MHS file:

1. Open the graphical core tool by selecting the following:

**Project** → **Add/Edit Cores**

The System Settings dialog box appears as shown in the following figure. The peripherals should already be added to the design.

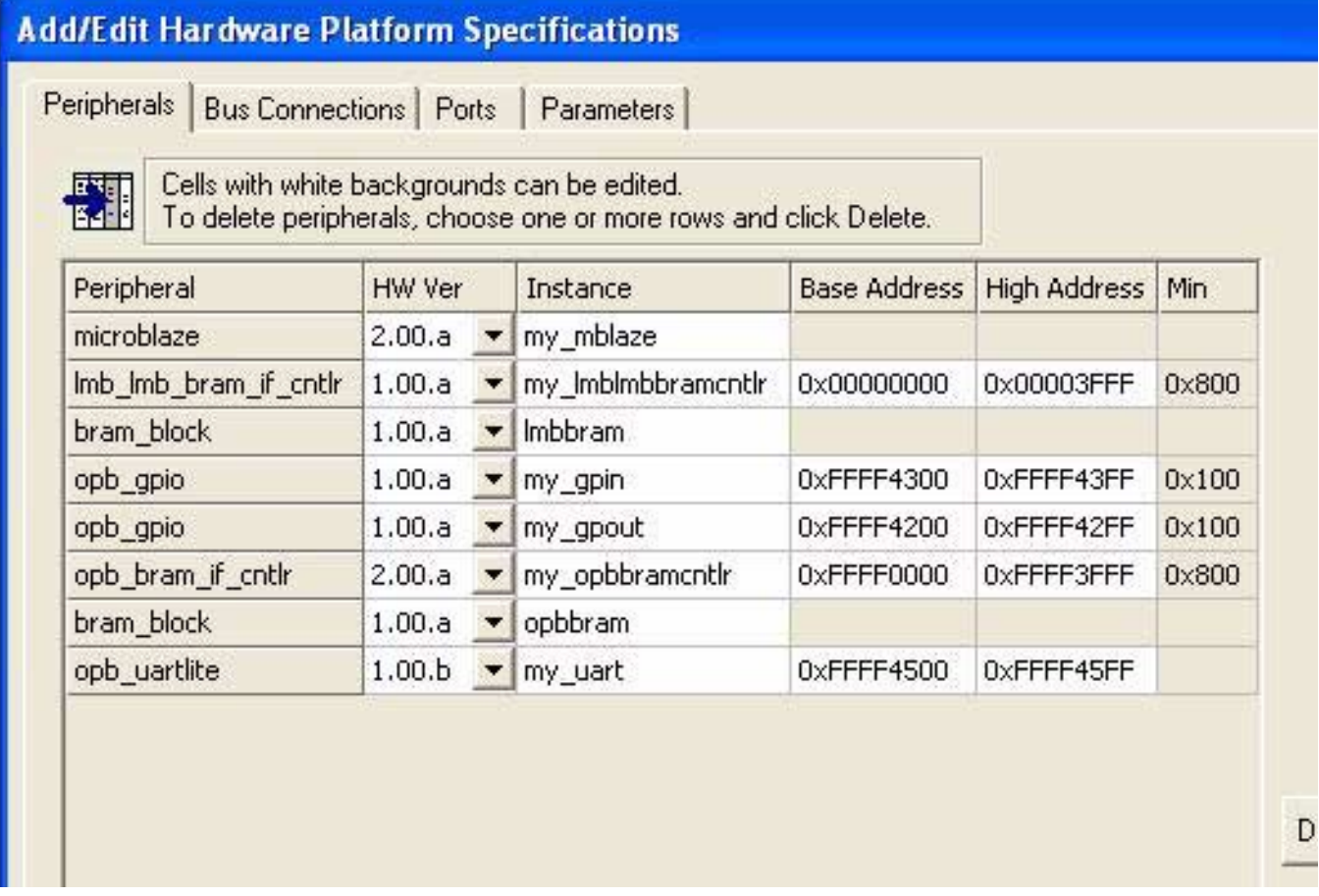

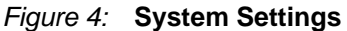

<span id="page-16-0"></span>2. Modify the peripheral Base Address and High Address settings to match the settings in [Figure 4](#page-16-0) and in the memory map in [Table 1](#page-11-2). To modify the address values, doubleclick the white box and type in the address value in hexadecimal format.

**Note:** The following message will be displayed when the ports tab is selected, "These cores (instance, version) are deprecated cores. We recommend that you choose a core/version that is not deprecated my\_lmblmbbramcntlr, 1.00.a Continue? Press yes to continue using the deprecated cores" Click **Yes**.

3. Select the Ports tab to display the Ports settings as shown in the following figure:

| Peripherals   Bus Connections |                            | Ports<br>Parameters                                                                                                    |              |                                 |            |            |          |
|-------------------------------|----------------------------|----------------------------------------------------------------------------------------------------|--------------|---------------------------------|------------|------------|----------|
| ХE                            | - Port Signal Assignments. | Use otrl and shift for multiple row selections and click Connect to connect<br>ports. Use Add Port for external ports that need to be GND or VCC.<br>The "Range" column for external ports is given as "[LB:UB]" (for e.g.,[0:31]) |              |                                 |            |            |          |
| Instance                      | Port Name                  | Net Name                                                                                                    | Pola         | Scope                           | Range Clas |            |          |
| my_gpin                       | GPIO IO                    | dips                                                                                                    | <b>INOUT</b> | Internal                        | [0:7]      |            |          |
| my apout                      | GPIO IO                    | leds                                                                                                    | <b>INOUT</b> | Internal                        | [0:7]      |            |          |
| my_uart                       | RX.                        | rx                                                                                                    | IN           | Internal                        |            |            | << Add   |
| my_uart                       | <b>TX</b>                  | tx.                                                                                                    | OUT          | Internal                        |            |            |          |
| Imb dataside                  | LMB_Clk                    | sys_clk                                                                                                    | IN           | External $\blacktriangledown$   |            | CLK.       | Add Port |
| Imb_dataside                  | SYS_Rst                    | Imb_dataside                                                                                                    | IN           | External                        |            |            |          |
| Imb_instside                  | LMB_Clk                    | sys_clk                                                                                                    | IN           | External $\blacktriangledown$   |            | <b>CLK</b> |          |
| Imb instside                  | SYS_Rst                    | Imb_instside_                                                                                                    | IN           | External                        |            |            |          |
| opb_dataside                  | OPB_Clk                    | sys_clk                                                                                                    | IN           | External $\blacktriangledown$   |            | <b>CLK</b> |          |
| opb_dataside                  | SYS_Rst                    | opb_dataside                                                                                                    | IN           | $External$ $\blacktriangledown$ |            |            | Del      |
| system                        | rts                        | net_gnd                                                                                                    | <b>OUT</b>   | External                        |            |            |          |

Figure 5: **Ports Settings**

4. There are three reset signals for this system: OPB (**opb\_dataside\_SYS\_Rst**), LMB (**lmb\_dataside\_SYS\_Rst**), and LMB (**lmb\_instside\_SYS\_Rst**). Connect the reset

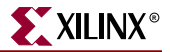

signals by pressing the **CTRL** key and selecting each reset signal, and then pressing **Connect**. The Port Connections dialog box appears as shown in the following figure:

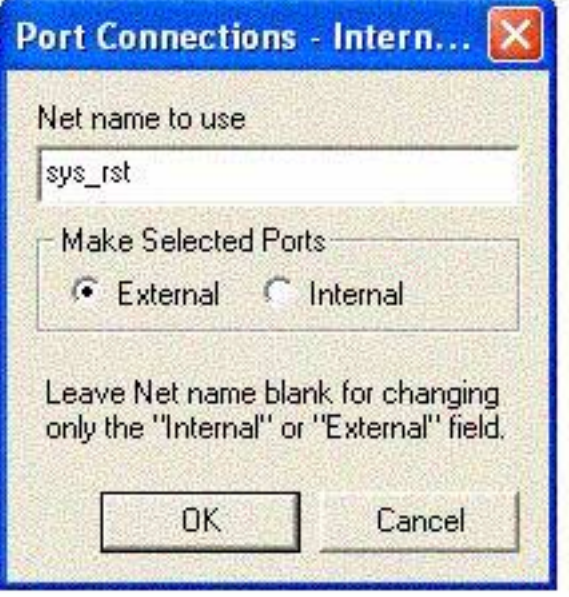

Figure 6: **Port Connections Dialog Box**

- 5. Enter **sys\_rst** in the Net Name to Use field and select **External** for the type of port. Click **OK**.
- 6. Specify the RX, TX, dips, and leds nets as external signals using the pull-down menu in the Kind field.

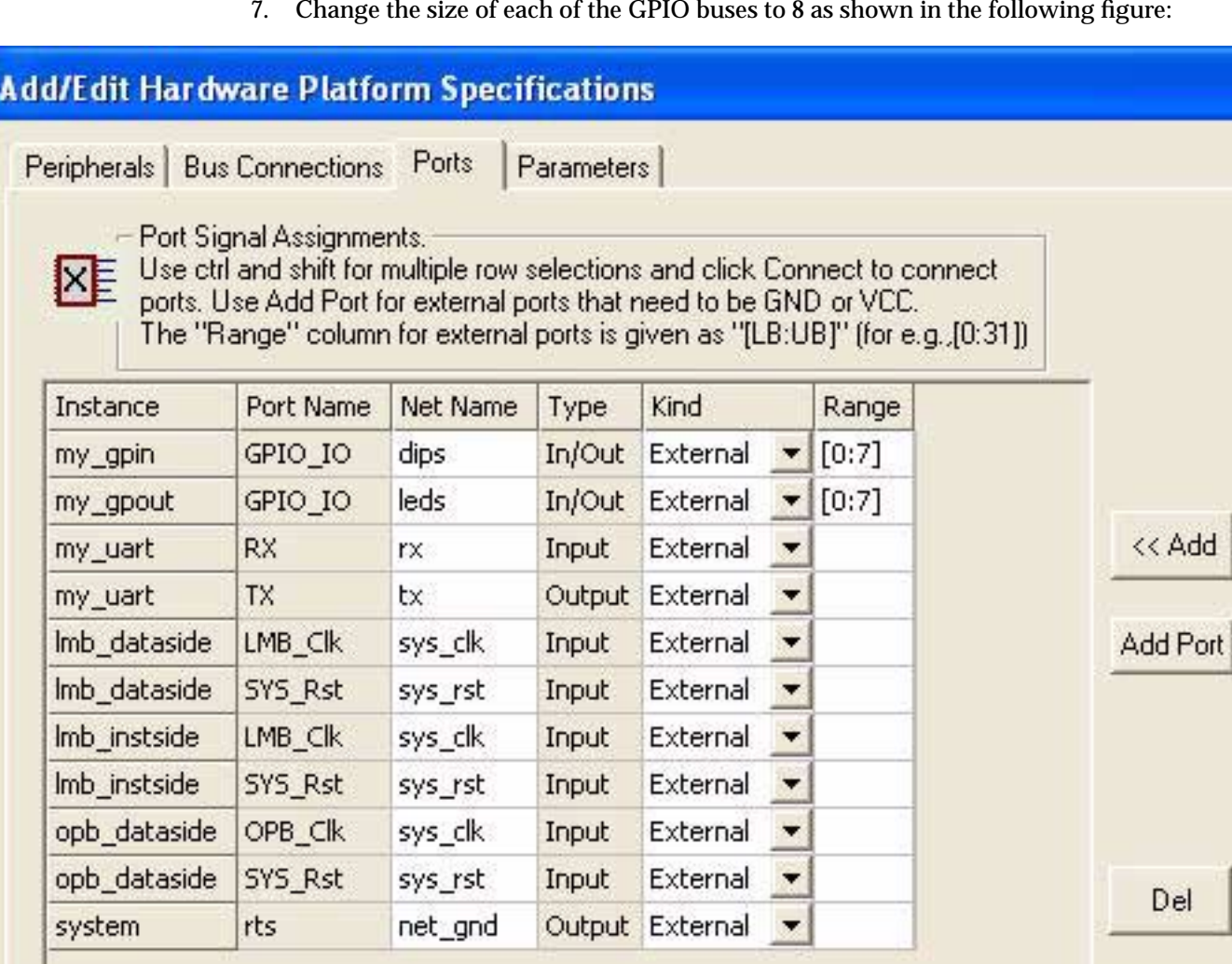

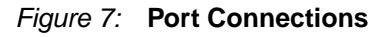

- 8. Click **Apply** then **OK** to update these values in the MHS file.
- 9. Open the MHS file by double clicking on "system.mhs" in the System tab to verify these changes.

### <span id="page-19-0"></span>Adding Additional IP or Hardware to an Embedded System

You can use the following methods to add IP or hardware to an embedded system:

- Add IP or hardware to the MHS file
- Instantiate the embedded system in a top-level wrapper file

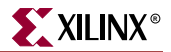

To incorporate additional IP or hardware into an embedded system, you must maintain a strict directory structure. The following figure shows a depiction of the tutorial design peripheral directory structure.

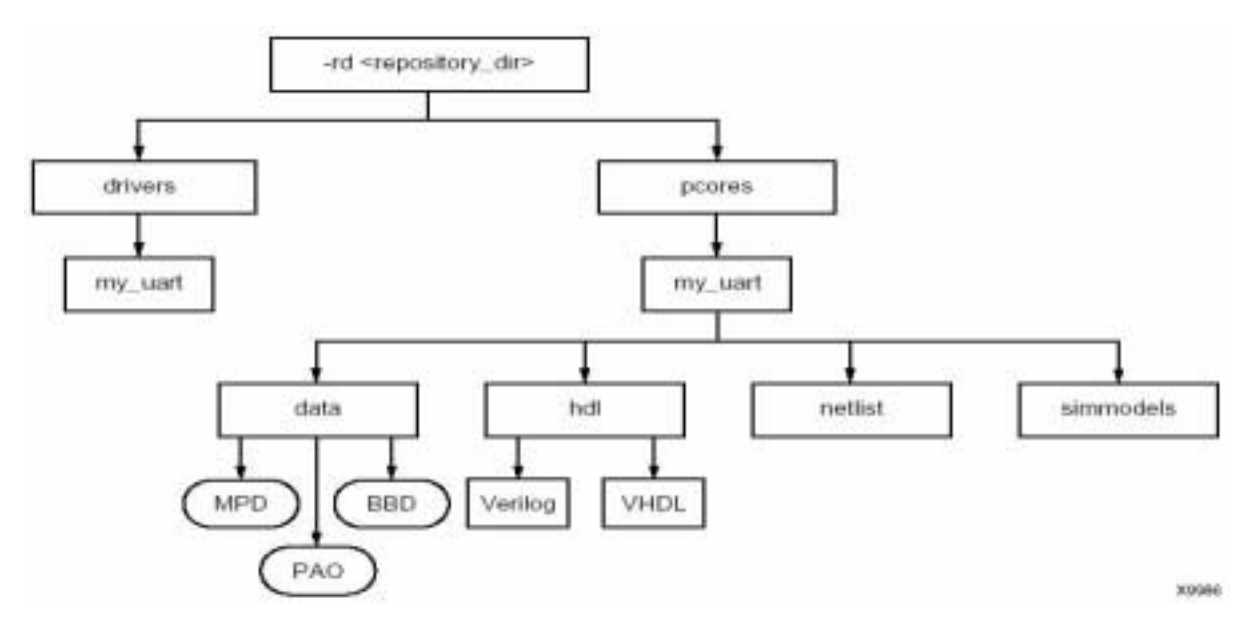

Figure 8: **Peripheral Directory Structure**

Platform Generator uses the following search priority mechanism to locate peripherals:

- Search the pcores directory located in the project directory
- Search <repository\_dir>\pcores as specified by the -rd option
- Search \$XILINX\_EDK/hw/iplib/pcores and \$XILINX\_EDK/hw/edklib/pcores (UNIX) or %XILINX\_EDK%\hw\iplib\pcores and %XILINX\_EDK%\hw\edklib\pcores (PC)

#### <span id="page-20-0"></span>Generating a Netlist and Creating a Project Navigator Project

Now that the hardware has been completely specified in the MHS file, you can run the Platform Generator. The Platform Generator elaborates the MHS file into a hardware system consisting of NGC files that represent the processor system.

To generate a netlist and create a Project Navigator project, follow these steps:

- 1. In XPS, select  $\text{Tools} \rightarrow \text{Generator}$  **Netlist** to create the following directories:
	- ♦ implementations
	- ♦ hdl
	- ♦ synthesis
	- ♦ xst
- 2. To specify the design hierarchy and implementation tool flow, select: **Options** → **Project Options**

The following dialog box is displayed:

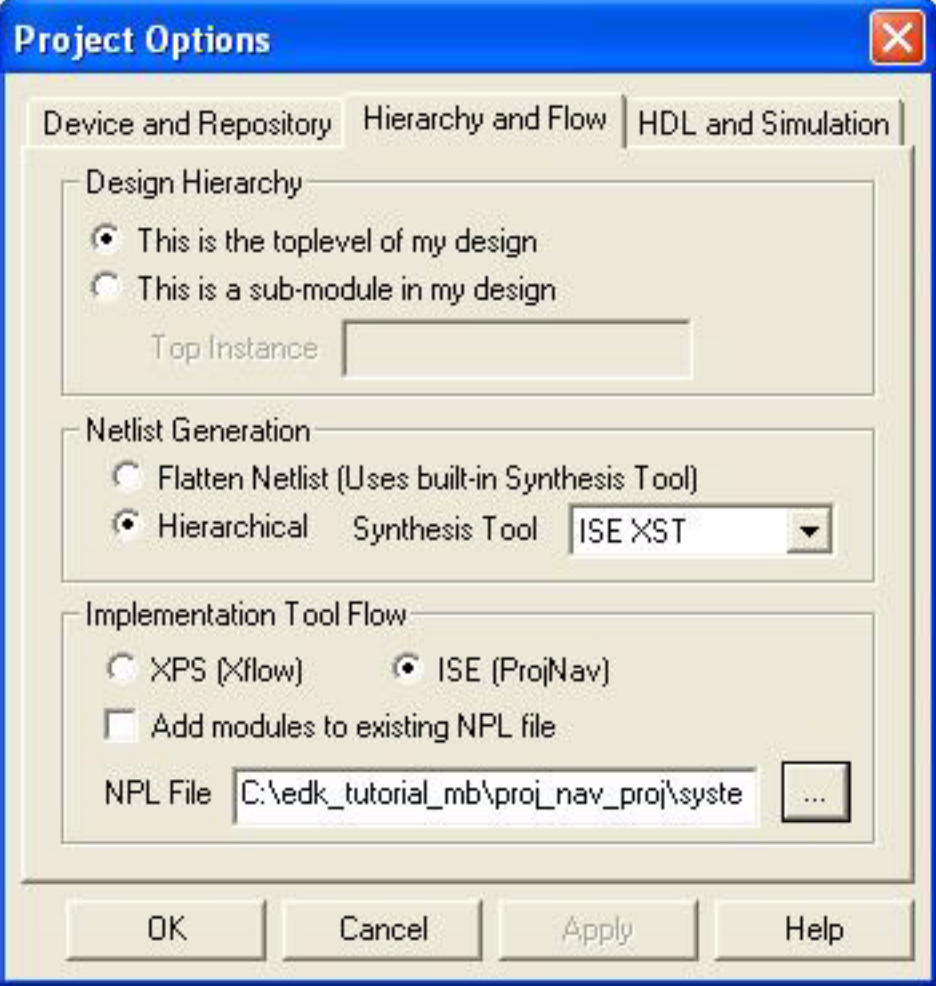

Figure 9: **Project Options**

- 3. In the Project Options dialog box, select the Hierarchy and Flow tab.
- 4. Select the following options: Design Hierarchy: **This is the top level of my design** Netlist Generation: **Hierarchical** Synthesis Tool: **ISE XST** Implementation Tool Flow: **ISE (ProjNav)**

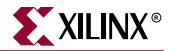

In the NPL File field, follow these steps:

a. Click the "…" button to open the following figure:

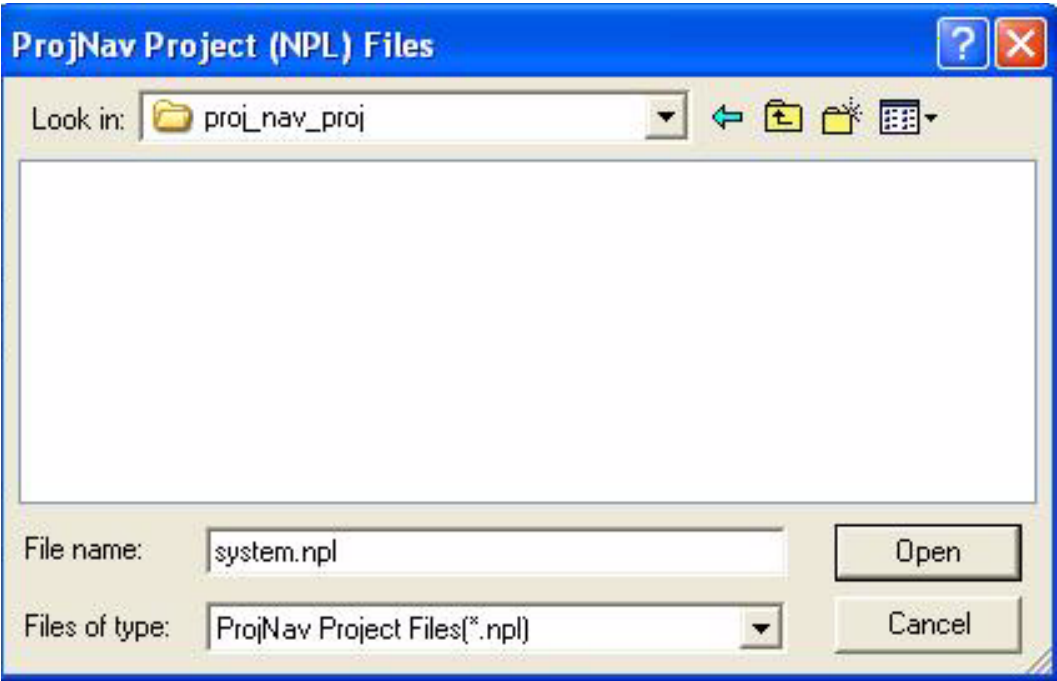

Figure 10: **ProjNav Project (NPL) Files**

- b. Create a new directory named proj\_nav\_proj in the root XPS project directory by using the right mouse button and selecting  $New \rightarrow Folder$  from the pop-up menu.
- c. Select this directory and click **Open**.

**Note:** Verify that the Project Navigator project is created in the root directory to ensure that it is not deleted when you clean up the XPS project.

- 5. Click **OK**.
- 6. In XPS, select the following to create a Project Navigator project in the directory previously specified:

**Tools** → **Export to ProjNav**

7. Open the Project Navigator project.

#### <span id="page-22-0"></span>Implementing the Tutorial Design

The Project Navigator project created by XPS does not contain all of the information necessary to implement the tutorial design. For example, the UCF file must be added to the project. You can add additional logic to the tutorial design using ISE.

To implement the design, follow these steps:

- 1. Since all of the files currently included in the project are machine generated, any changes to the MHS file will result in these files being regenerated. For this reason, double click on system.vhd in the Source Window to open it, and select **File** → **Save As** to save this file in the proj\_nav\_proj directory as top.vhd:
- 2. Remove system.vhd in the Source Window.
- 3. Select **Project** → **Add Source** to add top.vhd to the Project Navigator project.
- 4. Select **Project** → **Add Source** to add the system.ucf file in the data directory.
- 5. Select **Project** → **Add Source** to add the bram\_init.bmm file in the implementation directory.
- 6. Select top.vhd in the Source Window.
- 7. Right click on **Generate Programming File** in the Process Window and select **Properties...**
- 8. Under the **Startup options** tab, select JTAG Clock for FPGA Start-up Clock.
- 9. Click Ok.
- 10. Double click **Generate Programming File** in the Process Window to generate the uninitialized bit file.

## <span id="page-23-1"></span><span id="page-23-0"></span>Defining the Software Design

Now that the hardware design is completed, the next step is defining the software design. If you closed XPS, reopen it and load the project located in the edk\_tutorial\_mb directory.

#### Setting the Driver Interface Level

For each of the peripherals utilized in the tutorial design, you need to set the driver interface level as follows:

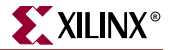

1. In XPS, select the System tab and double click on "my\_uart" to open the Peripheral Options dialog box shown in the following figure. There are two levels of drivers for each peripheral.

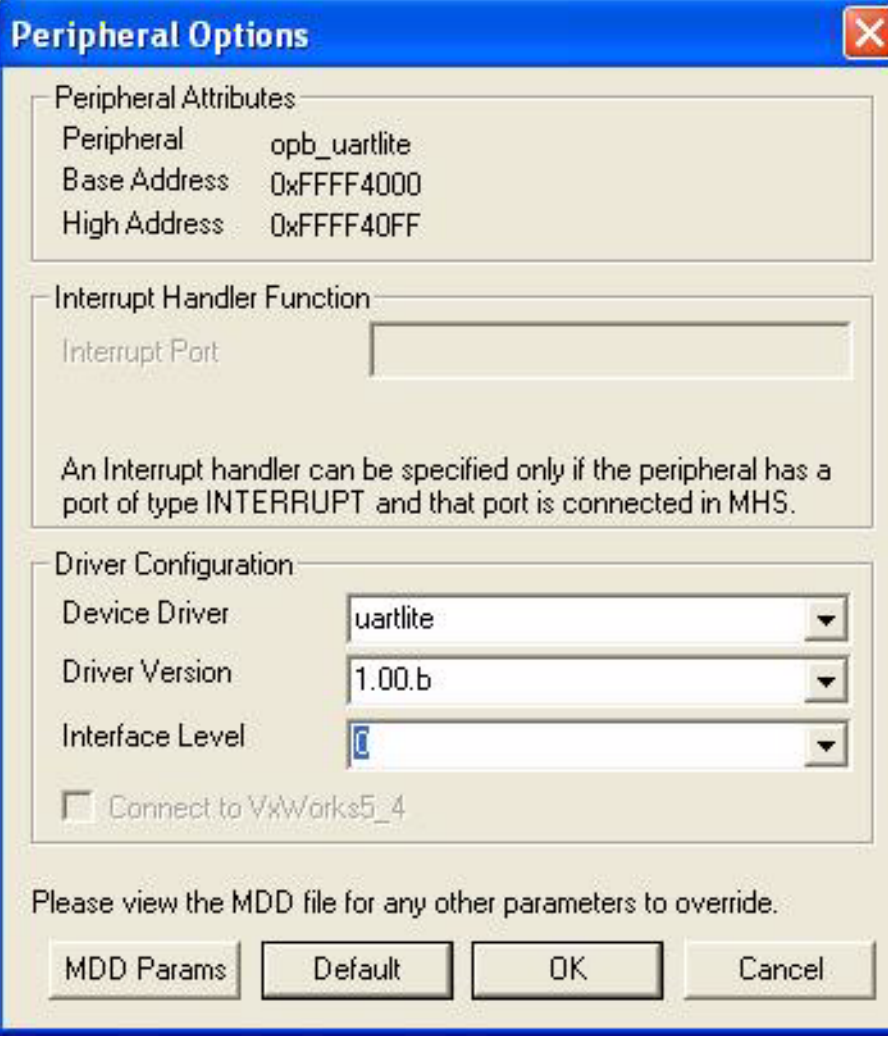

Figure 11: **Peripheral Options**

The architecture of the device drivers is layered as shown in the following table. This layered architecture accommodates the many use cases of device drivers and provides portability across operating systems, toolsets, and processors. The architecture provides seamless integration with RTOS (Layer 2) high-level device drivers that are full-featured and portable across operating systems and processors (Layer 1) and lowlevel drivers for simple use cases (Layer 0). You can use any or all layers.

Table 2: **Drivers Layered Architecture**

| Layer 2, RTOS Adaptation    |
|-----------------------------|
| Layer 1, High Level Drivers |
| Layer 0, Low Level Drivers  |

2. Set the Interface Level to **Level 0**.

- 3. Click **OK**.
- 4. Set the Interface Level to **Level 1** for the following peripherals:
	- my\_mblaze
	- ♦ my\_gpin
	- my\_gpout

**Note:** For information on what functions are available for the different driver levels, refer to xilinx\_driver.pdf located in the Xilinx\_EDK\doc directory.

#### <span id="page-25-0"></span>Setting STDIN/STDOUT with Libgen

Libgen allows you to map printf, scanf, and so forth to an I/O peripheral in your design.

- 1. Double click on my\_mblaze to open the "microblaze instance my\_mblaze" dialog box.
- 2. Select the Processor Property tab.
- 3. In the Communication Peripherals section, use the pull-down menu for the STDIN and STDOUT Peripheral to select **my\_uart**.
- 4. Click **OK**.
- 5. In XPS, select **Tools** → **Generate Libraries** to run libgen and compile the drivers associated with the design.
- 6. Libgen creates the following directories in the my\_mblaze directories:
	- ♦ code: contains the compiled and linked application code in an ELF file
	- ♦ include: contains the header files for peripherals included in the design (such as xgpio.h and xuartlite.h)
	- lib: contains the library files (such as libc.a and libxil.a)
	- ♦ libsrc: contains the source files used to create libraries

**Note:** For more information on these files, refer to the Embedded Systems Tool Guide.

#### <span id="page-25-1"></span>Finishing the Tutorial C Code

An incomplete C program is provided with this tutorial. This section walks you through the steps to complete the program. Specifically, you will complete the Xgpio\_Initialize( ) function call. Additionally, you will fix an error in the program in the ["Debugging the](#page-30-0) [Design"](#page-30-0) section.

To complete the C program, follow these steps:

- 1. Click on **my\_mblaze** in the System BSP tree.
- 2. Select **Project** → **Add Program Sources** to open the Add Source and Header Files to the current processor dialog box.
- 3. Select the **system.c** file located in the edk\_tutorial\_mb/code directory.

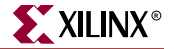

```
system.c
DO
    #include "xgpio.h"
01
    #include "xparameters.h"
02
bз
    void my sleep(unsigned int seconds) {
04
05
         int_i = 0bo
07
         unsigned int delay = 13000000;
los
         for (i=0; i \left\langle (seconds * delay); i++) {}
O9
    ¥
10
11main() f1213
         XGpio qp out;
14
         XGpio gp_in;
15
         int j, k = 0;
16
17
         // Initialize GPIO used as an out put for the LED
18
         XGpio_Initialize(&gp_out, XPAR_MY_GPOUT_DEVICE_ID);
19
         XGpio SetDataDirection(&gp out, 0x00000000);
20
21 22 23 24 26 26
           // Initialize GPIO used as an input for the DIP Switch
         // XGpio_Initialize( *** This needs to be completed ***);
         XGpio_Initialize(&gp_in, XPAR_MY_GPIN_DEVICE_ID);
         XGpio SetDataDirection(&qp in, 0x000000F1);
         xil_printf("The DIP Switch will set the delay in seconds\
27
28<br>29
         while(1) {
lзо
             j = (j+1)\%16;
31
32
             // Write the value of j to the LED
33
             XGpio_DiscreteWrite(&gp_out, ~j);
34
35
             // Read the value from the DIP Switch
36
             k = XGpio DiscreteRead(\&qp in);
37
lss
             xil_printf("Count= %d, DIP= %d \n\r", j, k);
39
             my \simeq \text{keep}(k) ;
40
         ł
41
    Я
\leftarrow
```
4. Double click on **system.c** to open it in XPS as shown in the following figure:

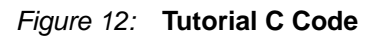

5. Select the following:

**Start** → **Programs** → **Xilinx Embedded Development Kit** → **EDK Documentation**

- 6. Select **Documents**.
- 7. Select **Xilinx Drivers** to open xilinx\_drivers.pdf.

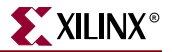

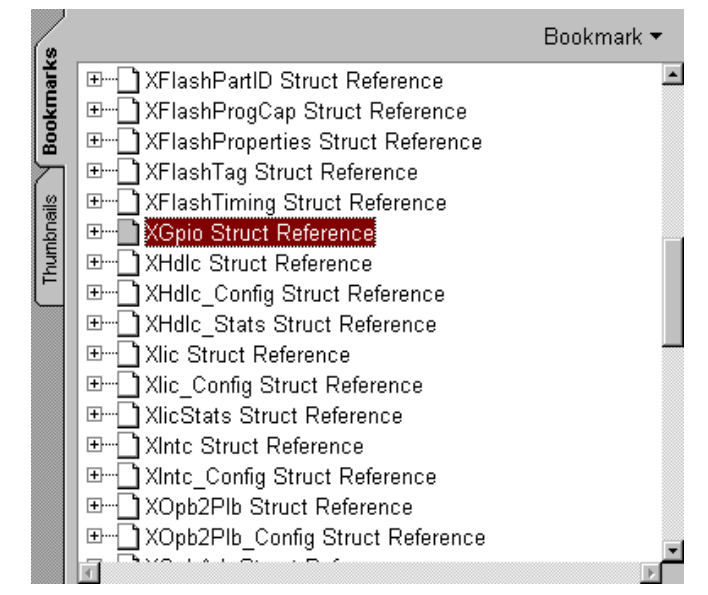

8. Select **Xgpio Struct Reference** as shown in the following figure:

Figure 13: **Driver Documentation**

- 9. Using the **Edit** → **Find** search for XGpio\_Initialize function until the detailed description of the function is found..
- 10. The documentation outlines two parameters:
	- ♦ InstancePtr is a pointer to a XGpio instance. The memory the pointer references must be pre-allocated by the caller. Further calls to manipulate the component through the XGpio API must be made with this pointer.
	- DeviceId is the unique id of the device controlled by this XGpio component. Passing in a device id associates the generic XGpio instance to a specific device, as chosen by the caller or application developer.

With this information, return to the C code in XPS.

11. The first parameter you need to add is a pointer to an Xgpio instance. Note that a variable named gp\_in has been created. This variable is used as the first parameter in the Xgpio\_Initialize function call. Add this variable to the function call. It should now look as follows:

XGpio\_Initialize(&gp\_in,

- 12. The second parameter is the device id for the device you want to initialize. This information is in the xparameters.h file. In XPS, select  $\texttt{File} \rightarrow \texttt{Open}$ .
- 13. Browse to the edk\_tutorial\_mb\my\_mblaze\include directory and select **xparameters.h**. The xparameters.h file is written by Libgen and provides critical information for driver function calls. This function call is used to initialize the GPIO used as an input for the dip switch found on the board.
- 14. In the xparameters.h file find the following #define used to identify the MYGPIN peripheral:

#define XPAR\_MY\_GPIN\_DEVICE\_ID 0

**Note:** The "MY\_GPIN" matches the instance name assigned in the MHS file for this peripheral. This #define can be used as the DeviceId in the function call.

15. Add the DeviceId to the function call so that it looks as follows:

XGpio\_Initialize(&gp\_in, XPAR\_MY\_GPIN\_DEVICE\_ID);

16. Save and close the file.

#### <span id="page-29-0"></span>Compiling the Code

Using the GNU GCC Compiler, compile the application code and BSP as follows:

- 1. In XPS, select **Tools** → **Generate Libraries** to run libgen. Libgen compiles the drivers associated with this design.
- 2. Select **Tools** → **Compile Program Sources** to run mb-gcc. Mb-gcc compiles the source files.

**Tutorial Test Question:**

At what address has the application code been placed?

3. To answer this question, open a Xygwin shell:

**Start** → **Programs** → **Xilinx Embedded Development Kit** → **Xygwin Shell**

- 4. In the Xygwin shell cd to the project directory and cd to the inst\_microblaze/code directory.
- 5. Enter **mb-objdump -d executable.elf > objdump**. This command disassembles the executable contents of the executable.elf.
- 6. Using your favorite editor, open the objdump file you just created.

#### **Tutorial Test Questions:**

At what address has the application code been placed? \_\_\_\_\_\_\_\_\_\_\_\_\_\_\_\_\_\_\_\_\_\_\_\_\_\_\_

Is there any physical memory at this address? \_\_\_\_\_\_\_\_\_\_\_\_\_\_\_\_\_\_\_\_\_\_

7. Close objdump.

#### <span id="page-29-1"></span>Downloading the Design

**Note:** This section requires the Insight Virtex-II Pro Demonstration Board. For more information on this board, refer to the Insight Web Site at http://www.insight-electronics.com/

Now that the hardware and software designs are completed, the device can be configured. Follow these steps to download and configure the FGPA:

- 1. Connect the host computer to the target board, including connecting the Parallel 4 cable and the serial cable.
- 2. Start a hyperterminal session with the following settings:
	- ♦ **com1**
	- ♦ Bits per second : 1**9200**
	- ♦ Data bits: **8**
	- Parity: none
	- ♦ Stop bits: **1**
	- ♦ Flow control: **none**
- 3. Turn On the board power.
- 4. Turn all of the DIP switches on except number 1.
- 5. In XPS, select **Tools** → **Import from ProjNav…**

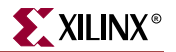

- 6. Select system.bit file in the proj\_nav\_proj directory.
- 7. Select bram\_init\_bd.bmm in the implementation directory.
- 8. Click **OK**.
- 9. Select  $\text{Tools} \rightarrow \text{Download}$  to create a new bit file that has been updated with the recently compiled code. iMPACT is used to configure the device.
- 10. Once the device is configured, the hyperterminal should look like the following figure:

| ** 9600 - HyperTerminal<br>File Edit View Call Transfer                                                                                                    |             | Help       |         |             |     |           |
|----------------------------------------------------------------------------------------------------|-------------|------------|---------|-------------|-----|-----------|
| $\mathbb{Z}$<br>- ®N<br>G                                                                                                    | 图           |            |         |             |     |           |
| The DIP Switch will set the delay in seconds<br>Count= $1,$ DIP= $1$<br>Count= 2, DIP= 1<br>Count= $3$ , DIP= 1<br>Count= $4$ , DIP= 1<br>Count= $5$ , DIP= 1<br>Count= $6,$ DIP= 1 |             |            |         |             |     |           |
| $\mathtt{Connected}\,0.00$ :50                                                                                                    | Auto detect | 9600 8-N-1 | SCROLL- | <b>CAPS</b> | NUM | $ $ Capti |

Figure 14: **Hyperterminal Output**

11. As the message states, the DIP switches control the rate at which the counter counts. By turning on switch two, the count is now delayed by three seconds. The delay can be specific from 0 to 255 in binary using all eight switches.

#### **Tutorial Test Questions:**

If you turn on the second and third DIP switch, is the count delayed by seven seconds?

Does the HyperTerminal DIP output equal seven? \_\_\_\_\_\_

12. The ["Debugging the Design"](#page-30-0) section describes how to solve this software coding error. Close the Hyperterminal.

#### <span id="page-30-0"></span>Debugging the Design

Now that the device is configured, you can debug the software application directly via the xmd\_stub software. GDB connects to the xmd\_stub core through the Xilinx Microprocessor Debug (XMD) engine utility. XMD is a program that facilitates a unified GDB interface and a Tcl (Tool Command Language) interface for debugging programs and verifying systems using the MicroBlaze or PowerPC (Virtex-II Pro) microprocessor.

The XMD engine is used with MicroBlaze and PowerPC GDB (mb-gdb & powerpc-eabigdb) for debugging. Mb-gdb and powerpc-eabi-gdb communicate with XMD using the remote TCP protocol and control the corresponding targets. GDB can connect to XMD on the same computer or on a remote Internet computer as illustrated in the following figure:

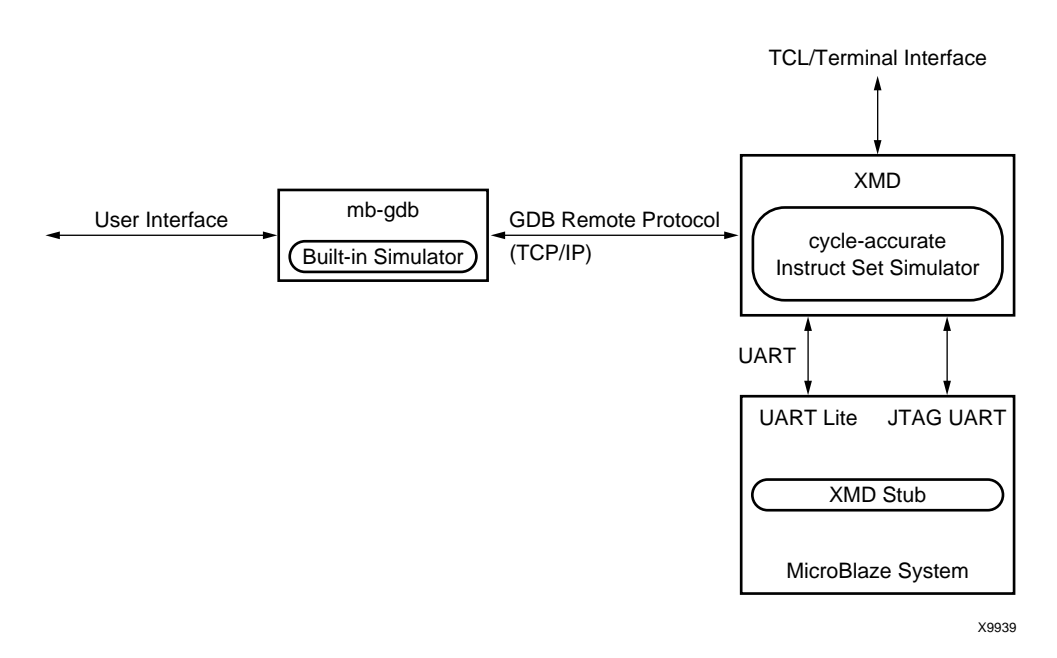

Figure 15: **GDB and XMD Connections**

To debug the design, follow these steps:

- 1. Double click inst\_microblaze to open the S/W Settings microblaze instance my\_mblaze dialog box.
- 2. Select the Processor Property tab. Select **XmdStub** and set the Debug Peripheral as **myuart**. Click **OK**.
- 3. Select **Tools** → **Compile Program Sources**.
- 4. Select **Tools** → **Download** to download the XMDSTUB.
- 5. Select **Tools** → **XMD**.
- 6. After xmd has initialized, enter the following: **mbconnect stub –comm serial –port com1 –baud 19200**
- 7. In XPS, select **Tools** → **Software Debugger** to open the GDB interface.

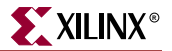

8. In GDB, select **File** → **Target Settings** to display the Target Selection dialog box as shown in the following figure:

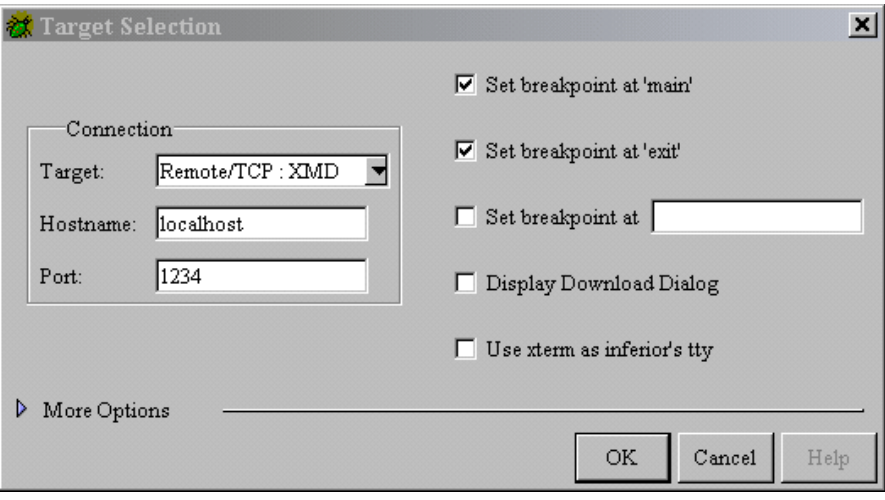

Figure 16: **Target Selection**

- <span id="page-32-0"></span>9. Configure the Target Selection dialog box to match [Figure 16.](#page-32-0) Click **Ok**.
- 10. In GDB, select **File** → **Open File**.
- 11. Select executable.elf in the inst\_microblaze/code directory.

#### **Tutorial Test Questions:**

Do you see the C code or the assembly code? \_\_\_\_\_\_\_\_\_\_\_\_\_\_\_\_\_\_\_\_\_\_\_\_\_\_\_\_\_\_\_\_\_

Why can you not see the C code? \_\_\_\_\_\_\_\_\_\_\_\_\_\_\_\_\_\_\_\_\_\_\_\_\_\_\_\_\_\_\_\_\_\_\_\_\_\_

- 12. In GDB, select  $\texttt{File} \rightarrow \texttt{Exit}$ .
- 13. In XPS, select **Tools** → **Set Options** → **Compiler Options**.
- 14. In the microblaze instance inst\_microblaze dialog box, select the Optimization tab.
- 15. Select **Create symbols for debugging (-g option)**.
- 16. Click **OK**.
- 17. Perform the following steps:
	- ♦ recompile the code
	- ♦ load the new executable.elf into GDB

#### **Tutorial Test Question:**

Do you see the C code? \_\_\_\_\_\_\_\_\_ If you do not see the C code, repeat steps 9-13.

18. Select  $\text{Run} \rightarrow \text{Run}$ 

There is an automatic breakpoint at main. GDB allows you to single step the C or assembly code. This is an exercise to help you learn how to run GDB.

**Note:** The default values displayed in the Registers Window are in hex, while the values displayed in the Source Window are in decimal.

19. Once you have determined the error, recompile the code and download it through GDB.

#### <span id="page-33-0"></span>Simulating the Design

Simulation allows you to verify the hardware and software. XPS provides integration with the SimGen (Simulation Model Generation) tool that generates and configures various simulation models for a specified hardware system. SimGen supports behavioral (VHDL), structural, and timing simulation models. This section of the tutorial demonstrates behavioral VHDL simulation.

**Note:** When performing a simulation, you must be aware of the components in the design. For example, the simulation of a UART peripheral could take several hundred microseconds depending on the UART baud rate. For the purpose of this tutorial, we recommend that you comment out all references to the UART before generating the simulation model. The following file edk\_tutorial\_ppc\code\simulation.c can be used as a reference.

To simulate the design, follow these steps:

- 1. In XPS, the simulation model is specified by right clicking on **Sim Model** in the System window and selecting either **Behavior**, **Structural**, or **Timing**.
- 2. Select  $\texttt{Tools} \rightarrow \texttt{Sim Model}$  Generation to generate a simulation model. This generates the following files in the simulation directory:
	- ♦ system.do initializes the simulation environment
	- ♦ system\_init.do memory initialization of BRAMs
	- ♦ system\_comp.do compiles the simulation source files
	- ♦ system\_init.vhd VHDL used to initial BRAMs with the software application
	- ♦ system\_sim.bmm BMM file used to generate system\_init.vhd

These files are used to perform the simulation.

- 3. Open the ISE project in the proj\_nav\_proj directory.
- 4. Select **Project** → **Add Source** and select testbench.vhd in the sim directory. Associate the testbench.vhd with top.vhd.
- 5. Double click the testbench.vhd file in the Source Window. Examine the testbench.vhd file. Note that the test bench contains several processes to drive the top level signals.
- 6. The system\_init.vhd contains the BRAM initialization strings. The initialization strings are applied to the design utilizing a configuration statement. The following configuration must be included at the end of the testbench.vhd:

```
configuration testbench_conf of testbench is
  for behavior
     for uut : system
                 for IMP
                         for all : lmbbram wrapper use configuration work. lmbbram conf;
                         end for;
                 end for;
     end for;
   end for;
end testbench_conf;
                   7. Save and close the testbench.vhd file
                   8. Select \texttt{File} \rightarrow \texttt{Open} to open the system_init.do in the simulation directory.
```
9. Examine the system\_init.do file. Note that the testbench.vhd has not been included. Add the following command after the line compiling the system\_init.vhd:

```
vcom -93 -work work ../sim/testbench.vhd
```
10. Change the line :

```
vcom -93 -work work ./system_init.vhd
```
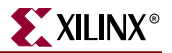

to:

vcom -93 -work work ../simulation/system\_init.vhd

11. Change the line:

do system\_comp.do to:

- do ../simulation/system\_comp.do
- 12. Now that a testbench has been added to the system\_init.do file, add the following vsim command line:

vsim -Lf unisim -t ps +notimingchecks work.testbench\_conf

This loads the configuration statement in testbench.vhd.

- 13. Add the following command to the system\_init.do file located in the sim directory: add wave \*
- 14. Select **File** → **Save As** and save system\_init.do as system.do in the sim directory. This protects the file from being overwritten.
- 15. In the Source Window in ISE, select the testbench.vhd.
- 16. In the Process Window, right click Simulate Behavioral VHDL Model and select **Properties**.
- 17. In the Simulation Properties Tab, set Custom Do File to the system.do in the sim directory.
- 18. Uncheck the **Use Automatic Do File** option.
- 19. Click **OK** to close the dialog box.
- 20. Double click Simulate Behavioral VHDL Model to start the simulation.
- 21. In the Modelsim window enter the following command:

**run 100us**

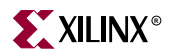